# <span id="page-0-0"></span>**Activating EWP Network connection**

**Video Tutorial**

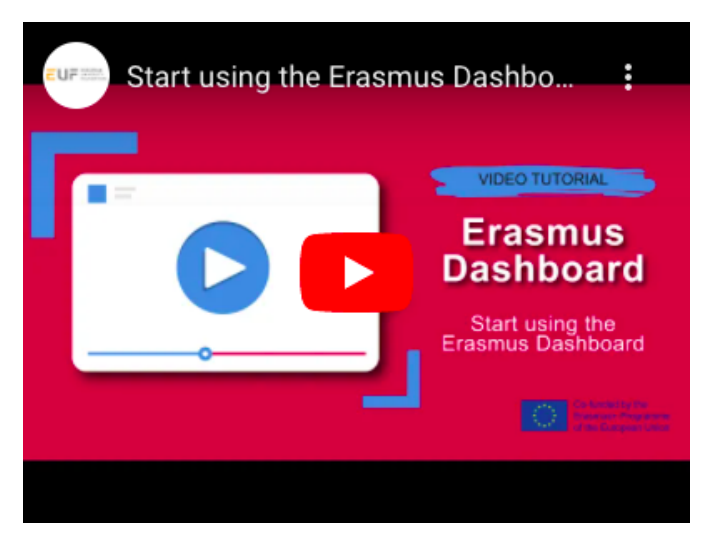

### **Activating connection**

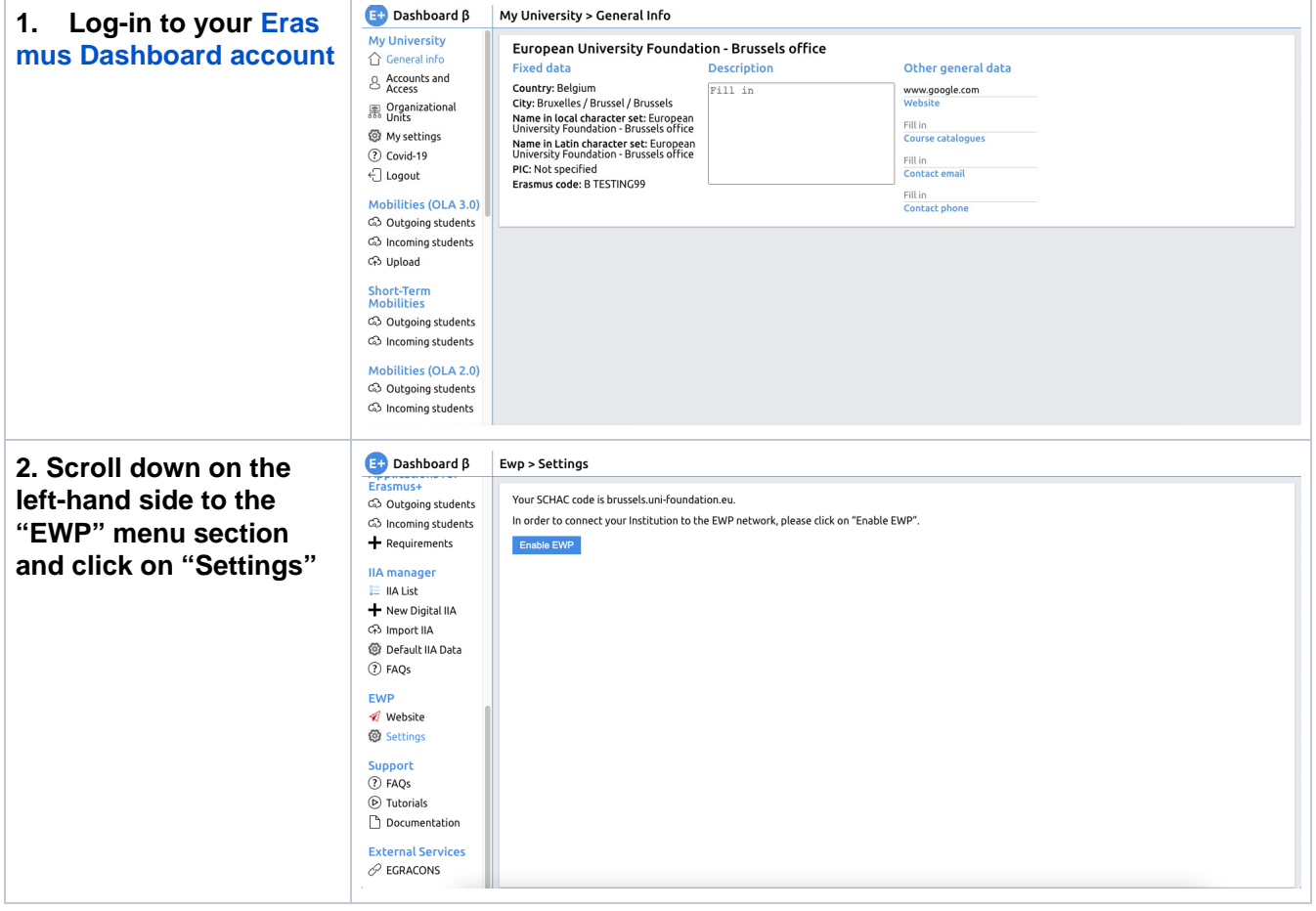

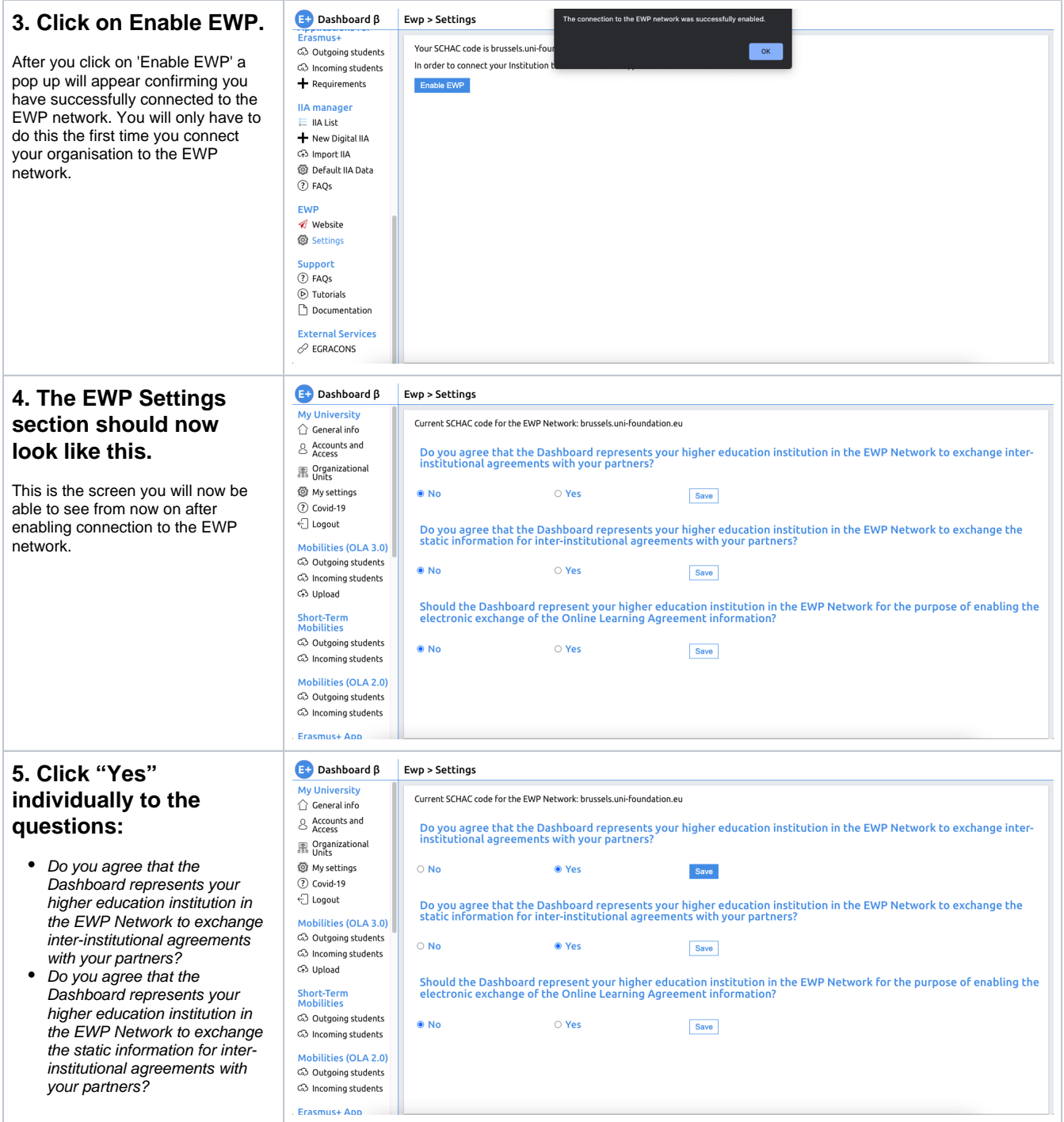

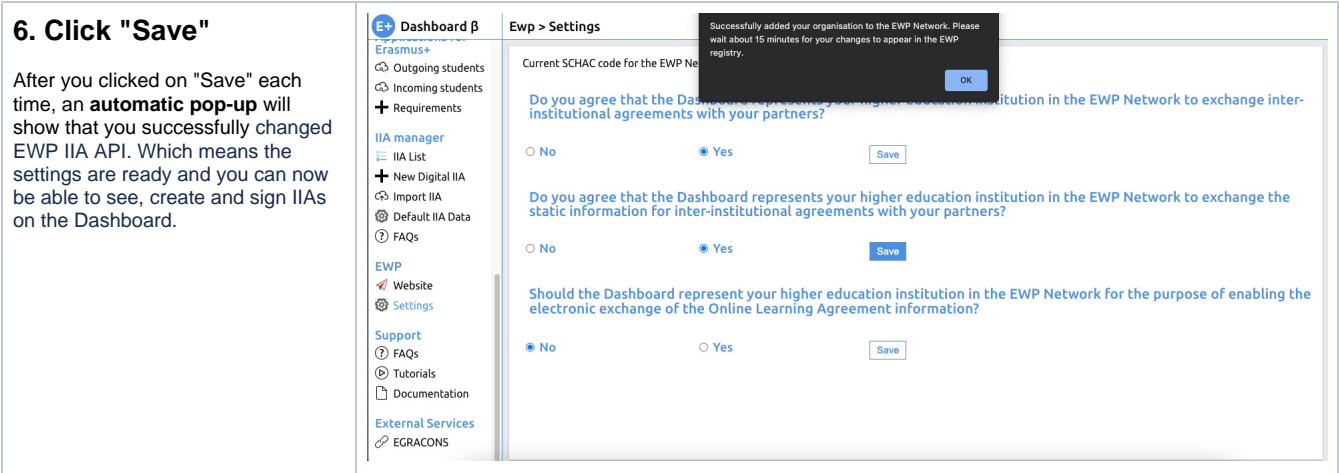

#### **7. Please refresh the page,**

and make sure that the settings are saved. Now, when you **click on "Settings",** you should see that the Dashboard is representing your institution in the EWP Network for the purpose of enabling the electronic exchange of Inter Institutional Agreement information (it might take a couple of minutes for the system to register the updated status).

- If this is not the case, please start the procedure from the beginning.
- If the system still does not save your settings, please **report it [using the bug report page](https://support.uni-foundation.eu/servicedesk/customer/portal/1)**.

#### **Deactivating connection**

You can deactivate the Inter-institutional Agreement API via the Erasmus Dashboard EWP Settings section by simply turning it off (click on "No"):

- 1. Please follow instructions of **step 2 and 4** of this guide above.<br>2. In **step five**, instead of clicking on "Yes", **click on "No" and the**
- 2. In **step five**, instead of clicking on "Yes", **click on "No" and then on "Save"**
- 3. **Wait** a couple of minutes while the system saves the new settings.

You can see the overview of the APIs activated for your HEI here: <https://registry.erasmuswithoutpaper.eu/coverage>as well as the party representing you in the EWP Network here:<https://registry.erasmuswithoutpaper.eu/manifestsOverview>- just search by your SCHAC code.

## Related articles

- [Student List Management](https://wiki.uni-foundation.eu/display/DASH/Student+List+Management)
- [Creating OLA](https://wiki.uni-foundation.eu/display/DASH/Creating+OLA)
- [Creating an IIA \(New digital IIA\)](https://wiki.uni-foundation.eu/pages/viewpage.action?pageId=1147062)
- [Default IIA Data](https://wiki.uni-foundation.eu/display/DASH/Default+IIA+Data)
- [Activating EWP Network connection](#page-0-0)